# Cisco Room Series Touch Controller Quick reference guide

Tap the Call button. 1

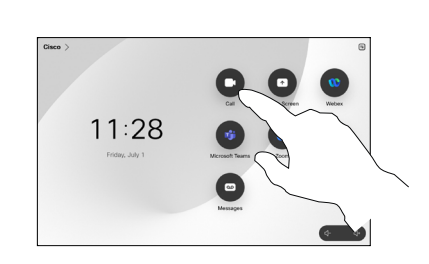

Place a call example to your call Place call using name, number or address and add more people to your call

Tap the Call button.  $\overline{a}$ 

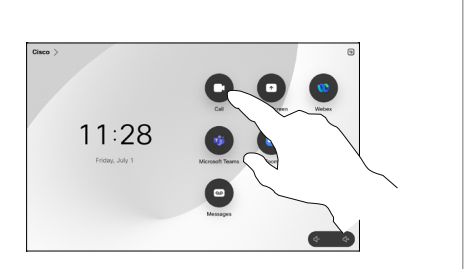

Tap the Search field. This opens the keyboard. 2

3

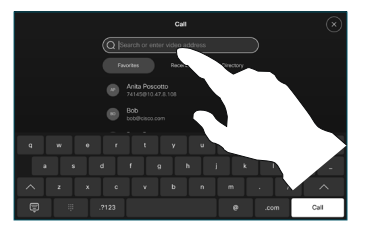

Type in a name, number, or address. Matches and suggestions appear as you type. If the correct match appears, tap it,

otherwise keep typing.

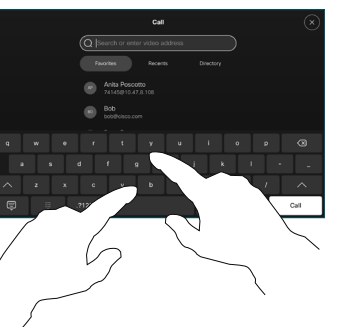

located and selected your contact, tap the green Call button to place the call.

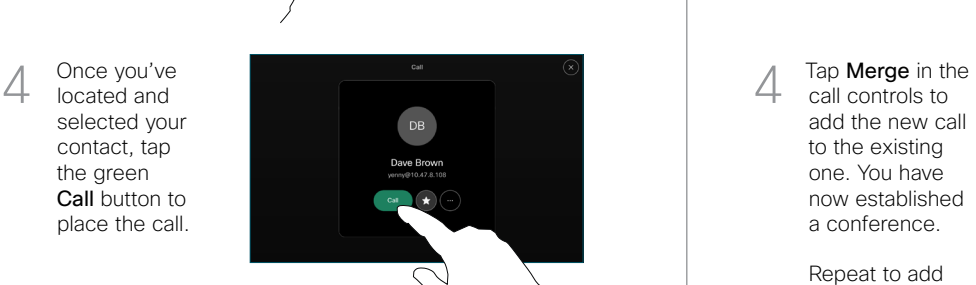

In a call tap Add.  $\overline{1}$ 

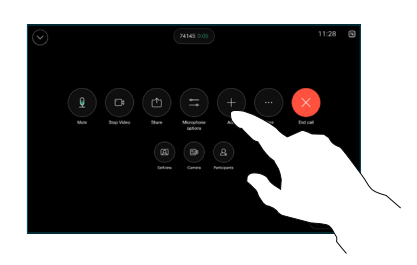

Locate and select the next person you want to call  $\sqrt{2}$ 

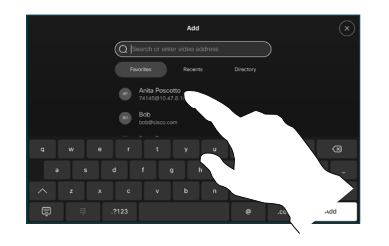

Tap Add on the contact card. 3

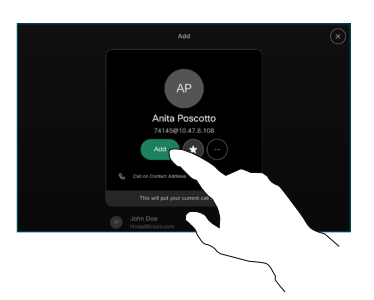

call controls to add the new call to the existing one. You have now established a conference.  $\Delta$ 

> Repeat to add more people.

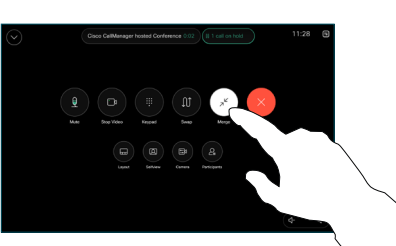

 $\pm 1$  in the late **CISCO** 

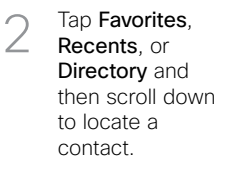

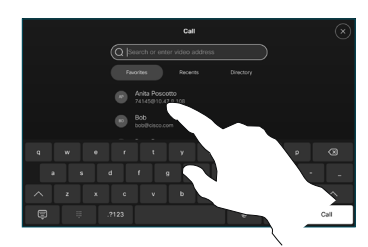

Tap that entry and then tap the green Call button. 3

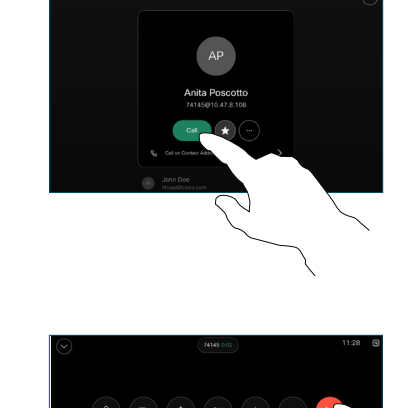

The call is placed.

> To end the call, tap the red End call button.

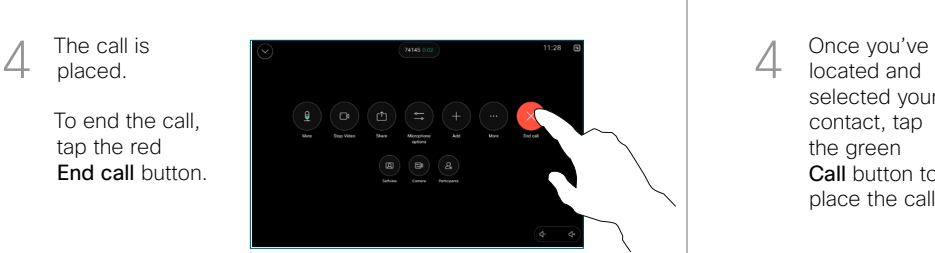

# Forwarding calls and do not disturb **Transfer an** ongoing call **Transfer an** ongoing call

Tap the name in the upper left corner.

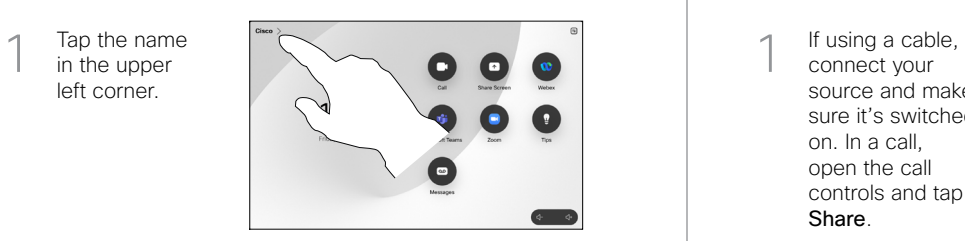

Activate/ deactivate either function. Tap anywhere outside the menu when you're done. 2

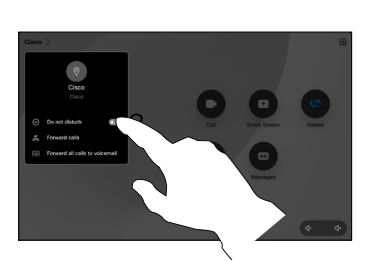

Using Proximity to share content

On your PC set Proximity to On to share content wirelessly with others. You can also share wirelessly with Miracast<sup>®</sup> or AirPlay, when enabled.

### Share content outside calls

To share content outside calls, connect the source, make sure it is switched on and tap Share screen. Then, select your source and tap View.

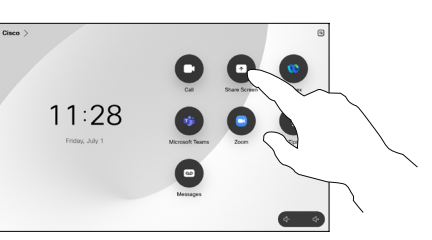

## Share content in a call

connect your source and make sure it's switched on. In a call, open the call controls and tap Share.  $\overline{1}$ 

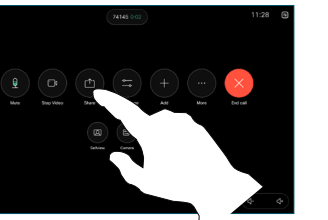

Select your source. Tap View for a preview, then tap Share when you're ready. 2

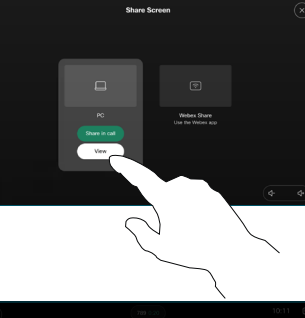

To end the share, tap Stop sharing. 3

Or tap Share in Call to share immediately.

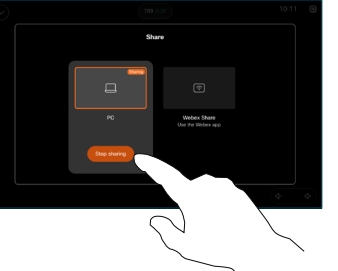

During a call, open the call controls and tap More. Then tap Transfer. The current call is put on hold.  $\overline{a}$ 

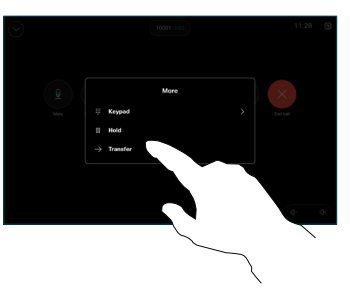

Search for and select a contact. 2

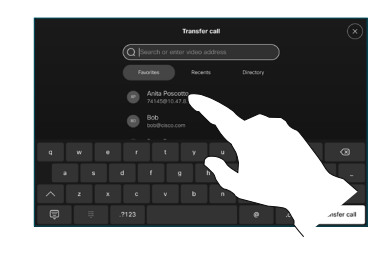

Tap the green Transfer call button. Talk to the person to confirm that the transfer is OK. The person to be transferred is still on hold. 3

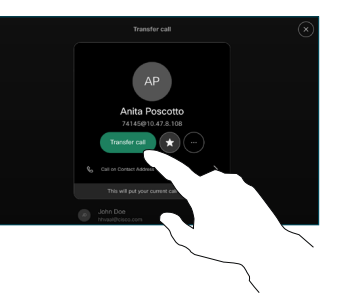

Tap Complete Transfer.  $\Delta$ 

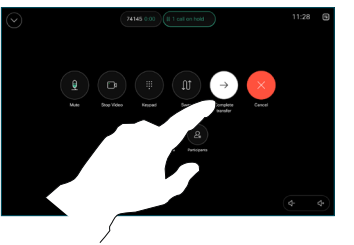

وبا بوابر **CISCO**